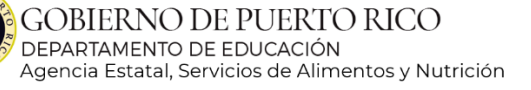

## Como someter los documentos para respaldar los gastos incluidos en las partidas del presupuesto de manera electrónica

El presupuesto debe demostrar la habilidad que tiene la institución de administrar los fondos del programa de acuerdo a FNS instructions 796-2 rev.4 "Financial Management in the Child and Adult Care Food Program", parte 3015, 3016 y 3019 aplicable a las circulares de la Oficina de Gerencia y Presupuesto.

Si la institución quiere utilizar alguna otra fuente de ingreso para cubrir requerimientos del programa, esta fuente debe ser registrada en el presupuesto y en el documento 2g Hoja de otras fuentes de ingreso. Del mismo modo debe identificar una fuente para cubrir reclamos en exceso y/o otros costos no permitidos.

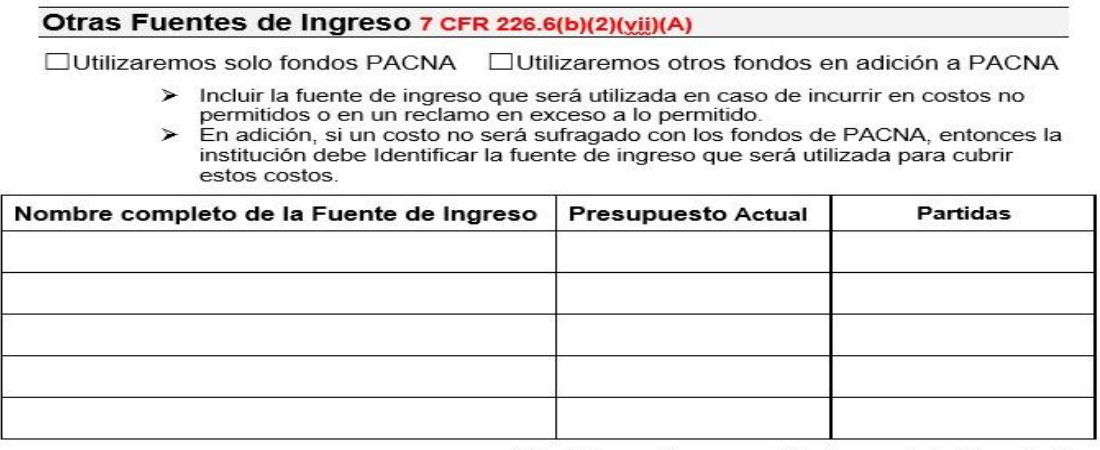

(si la tabla provista no es suficiente, puede incluir anejos)

La institución tiene la responsabilidad de someter un presupuesto con suficiente documentación e información detallada de ingresos y gastos. Hacer referencia a la guía para el análisis del presupuesto páginas 27 y 28 así como la lista de documentos requeridos por partidas que se encuentra en las páginas 33 a la 35. Cada partida a cubrir con fondos del programa debe venir acompañada de sus respectivos anejos. La falta de algún documento de respaldo es razón suficiente para que el presupuesto no sea aprobado.

## Paso 1

Es requisito grabar el presupuesto y anejos tal y como aparecen en el siguiente listado para garantizar que los documentos sigan un orden ya establecido. No incluir ningún símbolo, entiéndase los siguientes: ',./<>;:"'()\*&^%\$#@!, ya que el sistema de One Drive puede confrontar problemas para reconocerlo, tampoco debe incluir acentos.

Títulos asignados a los anejos de respaldo para cada partida a ser cubierta con fondos PACNA

#### CARPETA DE PRESUPUESTO

2 Presupuesto 2aa Alimentos y Leche 2a Plan de Asignacion de Fondos 2b a Materiales desechables 2b b Materiales de cocina 2b c Materiales de limpieza 2b d Equipo 2b e Relaciones publicas 2b f Seguro 2b g Membresias suscripciones y cuotas 2b h Adiestramiento 2b i Viaje 2b j Gas 2b k Fumigacion 2b l Renta de Area de Cocina 2b m Renta de Almacen 2b n Mantenimiento de Equipo 2b o Luz 2b p Agua 2c a Materiales de cocina 2c b Renta de equipo 2c c Membresias, suscripciones y cuotas 2c d Impresos 2c e Licencia Hogares 2c f Equipo 2c g Correo 2c h Cargos Bancarios 2c i Publicidad 2c j Luz 2c k Agua 2c l Telefono 2c m Renta de oficina 2c n Fax 2c o Millaje 2c p Transportacion 2 c q Adiestramiento 2c r Peaje 2c s Matricula de Asociacion de CACFP 2c t Asistencia a Convencion de CACFP 2c u Contrato Servicios Profesionales 2d Certificacion Transacciones Less Than Arms Length 2e Experiencia en el Manejo Financiero 2f Calculo de Reembolso Estimado

2g Hoja de Otras Fuentes de Ingreso 2h Copia del presupuesto de ACUDEN (si cuentan con estos fondos) 2i Copia del Grant Award (programa head Start) 2j Procedimiento de reclamo 2k Procedimiento de Contabilidad (como garantizan no exceder el limite del costo administrativo) 2l Reglamentos y politicas area fiscal

Antes de acceder al enlace de entrega, la institución deberá cotejar los anejos que adjuntará contra el desglose de documentos que se encuentra 0 Formularios Necesarios con la solicitud/certificación para asegurar que tiene todos los documentos requeridos por partida solicitada.

## Paso 2

En la fecha de entrega recibirán un correo electrónico con un enlace. Este enlace estará disponible solo en la fecha establecida por lo que deben asegurarse de tener y adjuntar todos los documentos necesarios.

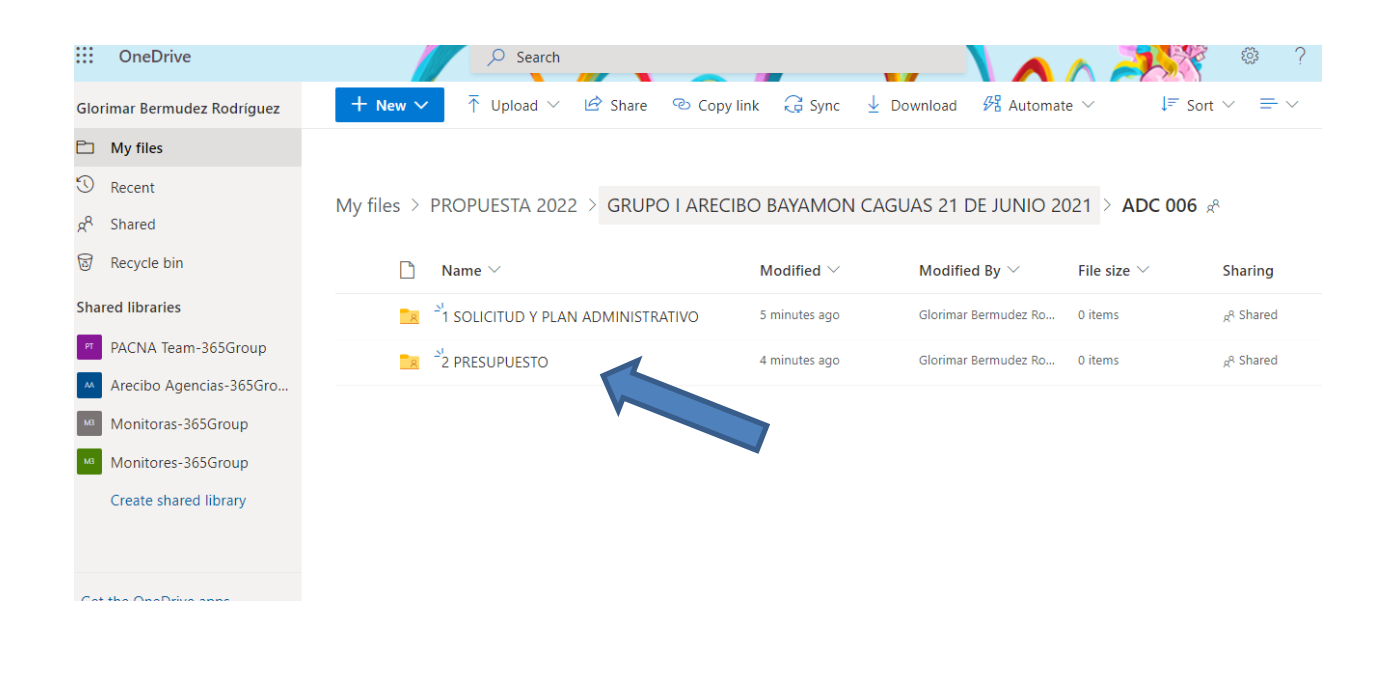

Esta es la vista que tendrá una vez acceda el enlace,

# PASO 3

Subir los documentos utilizando el enlace en One Drive

Al abrir su folder tendrán una vista parecida a la mostrada abajo. Seleccionarán "Upload" (esto los dirige a las memorias disponibles) y buscarán los documentos que guardaron previamente.

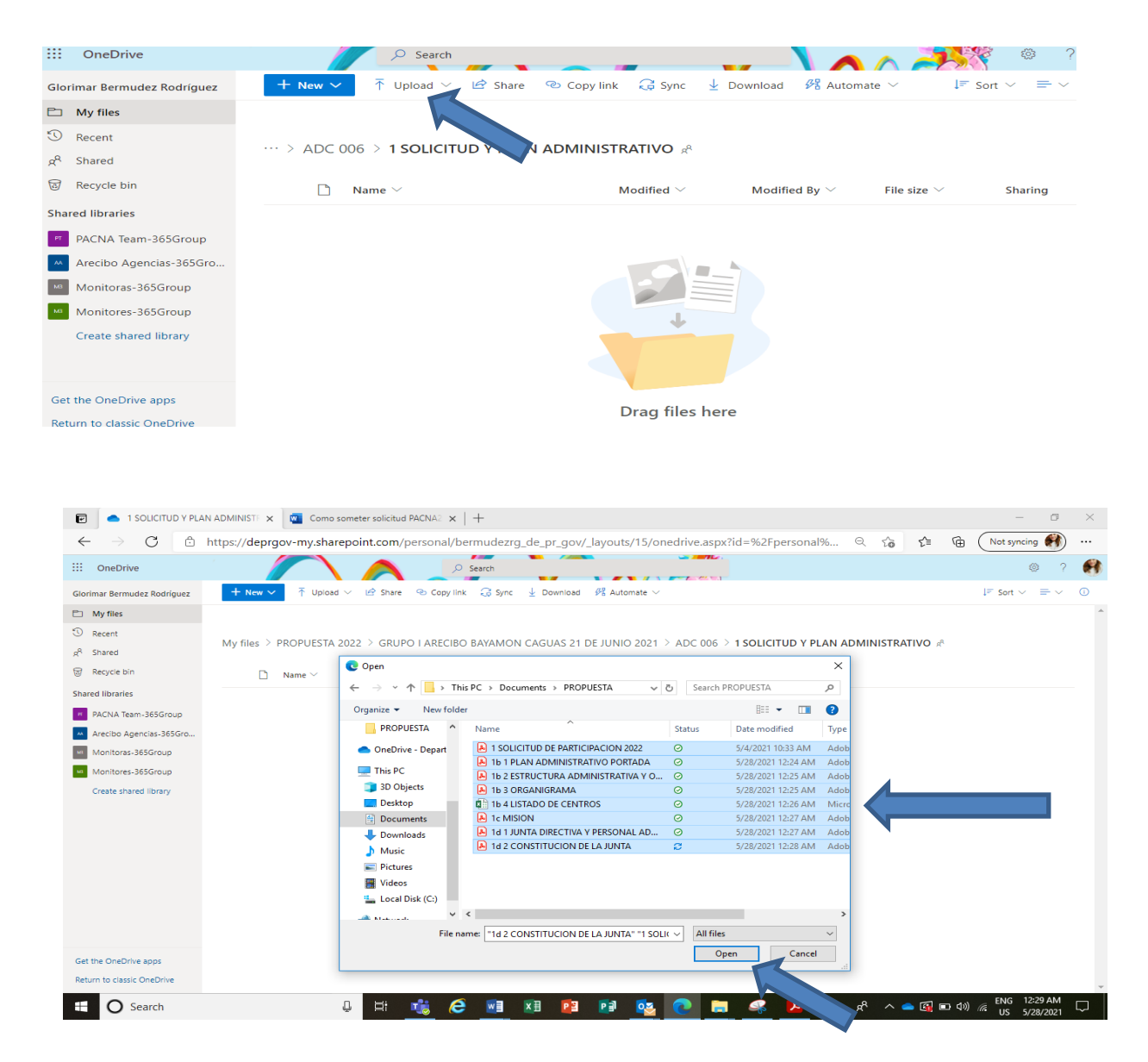

Luego de seleccionarlos debe presionar la palabra open y automáticamente los documentos estarán disponibles en nuestro sistema.

En la parte superior derecha de la pantalla de one drive el sistema le informará el proceso de la sincronización al folder de la nube.

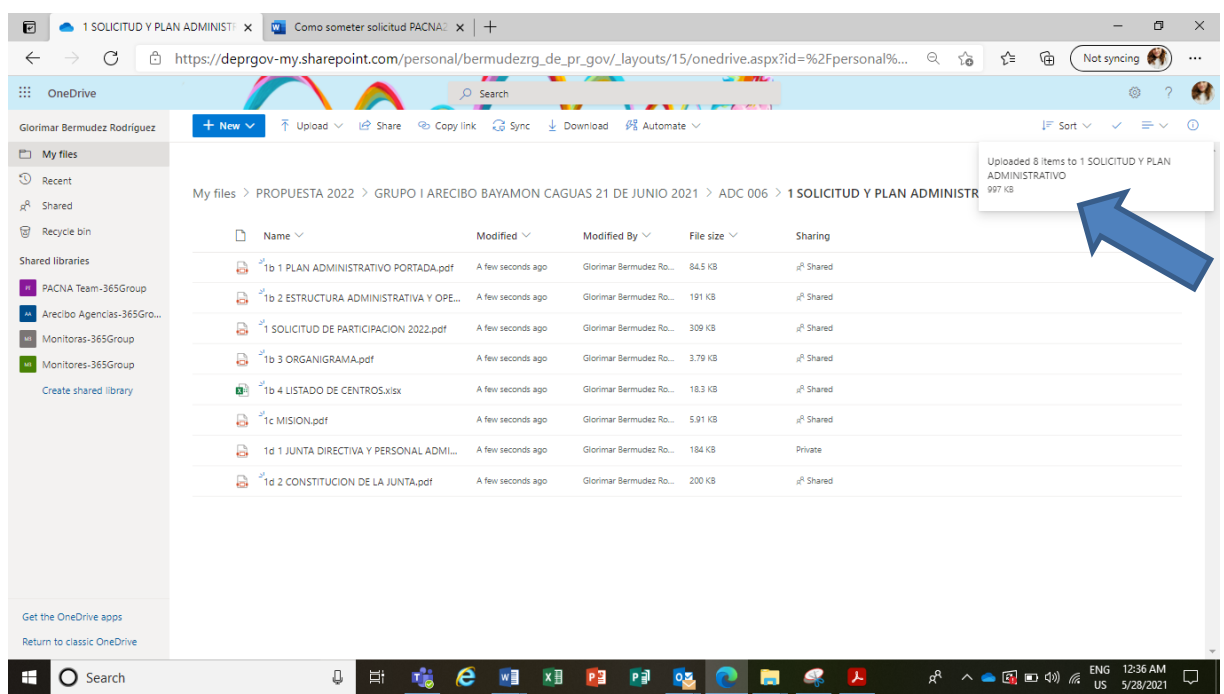

En caso de no cumplir con todos los requisitos se le notificará y se le otorgará una nueva fecha de entrega. Seguirá los pasos anteriores para someter el presupuesto nuevamente.

#### Como someter enmienda/cambio al presupuesto

Toda modificación que ocurra luego de tener un presupuesto aprobado (no antes) se catalogará como enmienda al presupuesto. Los cambios pueden ocurrir en cualquier momento y es importante que sean informados correcta y oportunamente a la AESAN. La institución es responsable de informar todo cambio que afecte el presupuesto aprobado. La institución enviará un correo electrónico explicando la naturaleza del cambio e incluirá los documentos que apliquen acompañado con el presupuesto enmendado. El presupuesto debe estar firmado por la persona autorizada en propuesta.

La institución recibirá en respuesta, vía correo electrónico, la aprobación de la enmienda o las recomendaciones a seguir.

Es necesario que:

- $\checkmark$  cada documento se identifique con el nombre asignado por PACNA para garantizar un orden y asegurar una evaluación ágil y certera.
- $\checkmark$  el presupuesto contenga la fecha en que se somete la enmienda